## Digital Photos - Part 4c

## Digital Photos - Editing photos

#### Part 4c

### **Topics**

Save as,

**Export** 

#### Save as

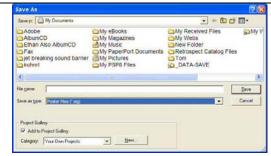

With the project window showing, "Save as" gives you no choices of format other than the PrintMaster format.

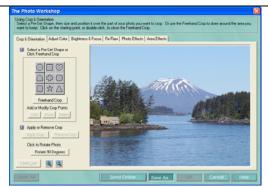

With the "Edit Photo" window open, click on "Save as".

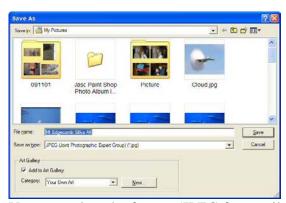

You can select the format (JPEG for email and printing), the file name, and the "Save in" location. Selecting "JPEG" will save a high resolution photo.

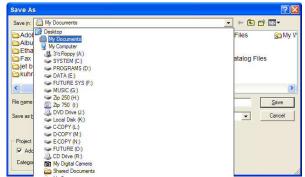

Clicking on the arrow to the right of "My Documents" will show other drives you can save the photo project to. Clicking on a drive will show the folders in that drive. Double-clicking on a folder will show folders and files in that folder.

# Digital Photos - Part 4c

### Export and resizing an image

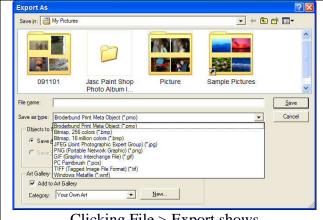

Clicking File > Export shows the formats available.

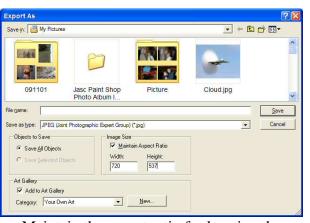

Maintain the aspect ratio for keeping the current ratio of the length and width of the photo. For email, set the width to 720 or lower. 720 pixels will create a photo 10 inches wide on most monitors.

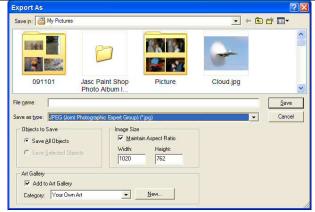

Selecting "JPEG" shows this window which lets you adjust the image size, in pixels.

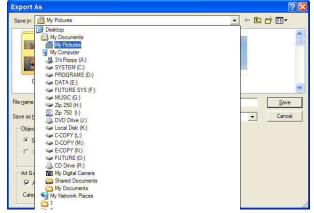

Clicking on the arrow to the right of "My Documents" will show other drives you can save the photo project to. Clicking on a drive will show the folders in that drive. Double-clicking on a folder will show folders and files in that folder.

#### Part 5

Changing the Resolution of an Image Resizing an image Sending an Image by E-mail Printing a photo